### Mappakezelés

#### **WINDOWS-7**

A Windows az összetartozó adatokat (fájlokat) mappákban (könyvtárakban) tárolja. A mappák egymásba ágyazottak.

A PC legnagyobb mappája, amely az összes többi mappát is magában foglalja, a SZÁMÍTÓGÉP nevű mappa. Az egyes lemezmeghajtók is mappaként jelennek meg a SZÁMÍTÓGÉP mappában.

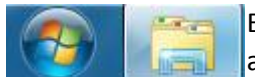

Ez a mappa a START MENÜből, vagy a WINDOWS INTÉZŐvel is megjeleníthető, amely az ASZTAL alján, a TÁLCA bal oldalán, a START gomb mellett található.

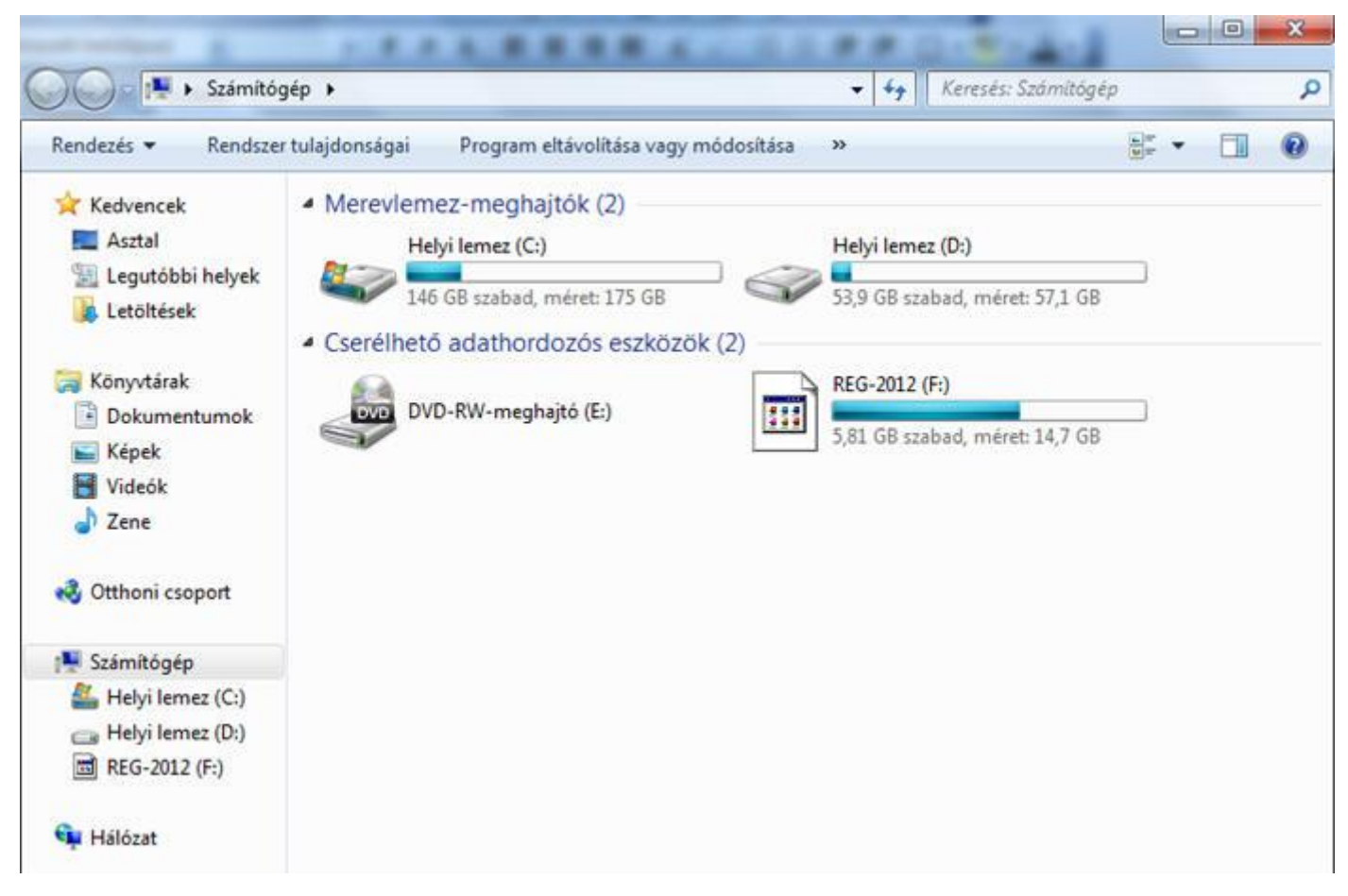

A képen látható elrendezésben bal oldalon a navigációs ablak látható, melyet a Rendezés menüre kattintva jeleníthetünk meg, vagy zárhatunk be. Itt választjuk ki, hogy melyik mappa tartalmát jelenítse meg a jobb oldali ablakrész. Az éppen megjelenített mappa neve halványkék mezőben látható.

A jobb oldali főablakban láthatók a merevlemez meghajtó partíciói (Helyi lemez C:, illetve helyi lemez D:), alattuk a cserélhető adathordozós eszközök.

Mivel a rendszer a meghajtókat mappaként kezeli, a név előtti háromszögre kattintva a mappa almappái megjeleníthetők / eltüntethetők.

A menüsor jobb szélén három ikont látunk. Az első a Nézet megváltoztatása. Ha a legördülő menüt megnyitjuk, a lemezmeghajtók különböző módon jelenhetnek meg.

A középső ikon a Betekintő ablaktábla megjelenítését szolgálja. Ha erre kattintunk, a kiválasztott fájl tartalma az

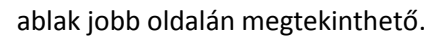

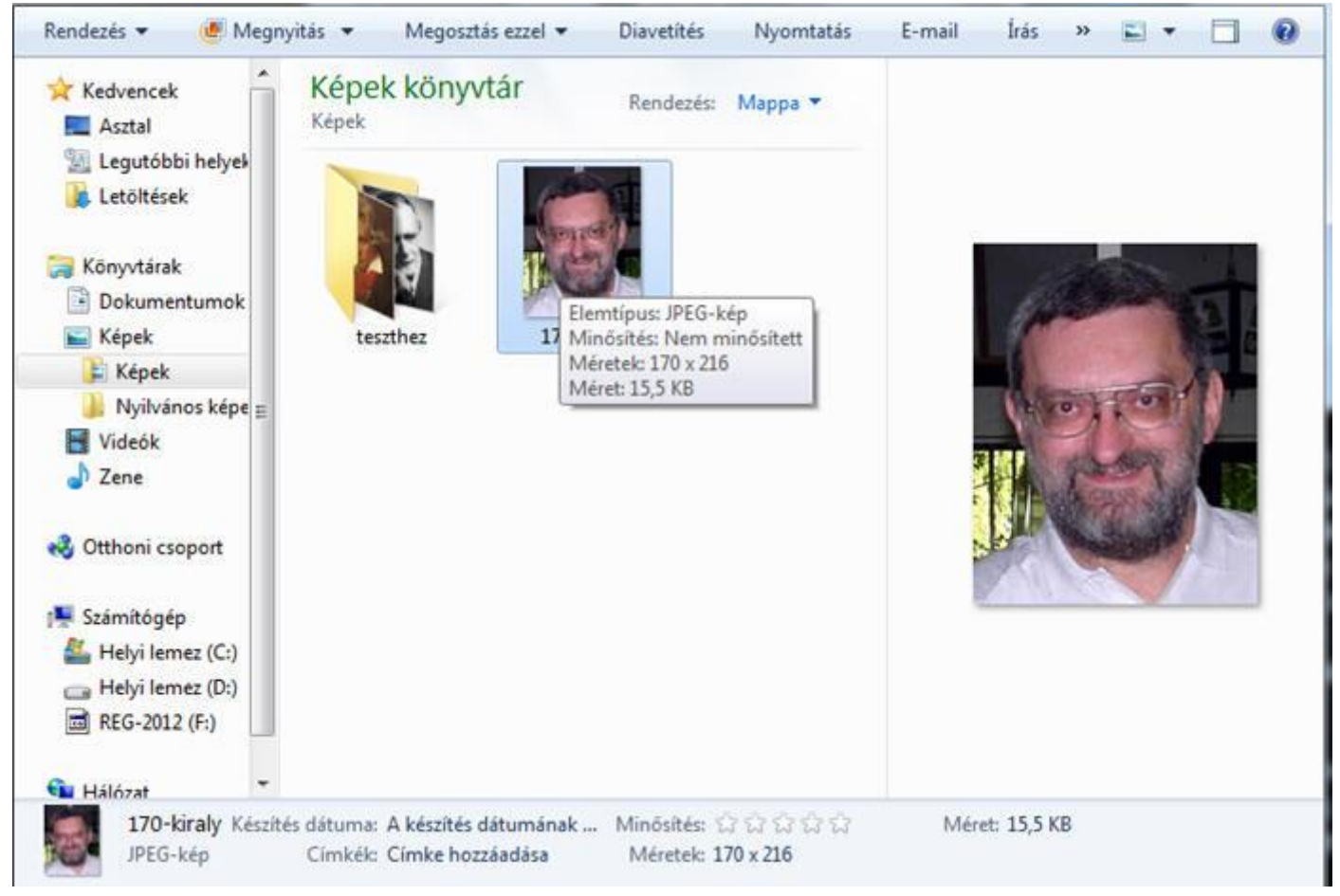

A RENDEZÉS menüpontban kiválaszthatjuk a RÉSZLETEK ablaktáblát, amely az oldal alján látható, és az aktuálisan kiválasztott fájl vagy mappa részletes adatait jeleníti meg. Az utolsó ikonnal (?) a Súgót jeleníthetjük meg.

# **A RENDSZER TULAJDONSÁGAI**

Ha a Navigációs ablakban a Számítógép mappára kattintunk, az ablak menüsora A rendszer tulajdonságai menüpontot is tartalmazza. Ha erre kattintunk, a program megjeleníti a számítógépünk alapvető rendszerinformációit.

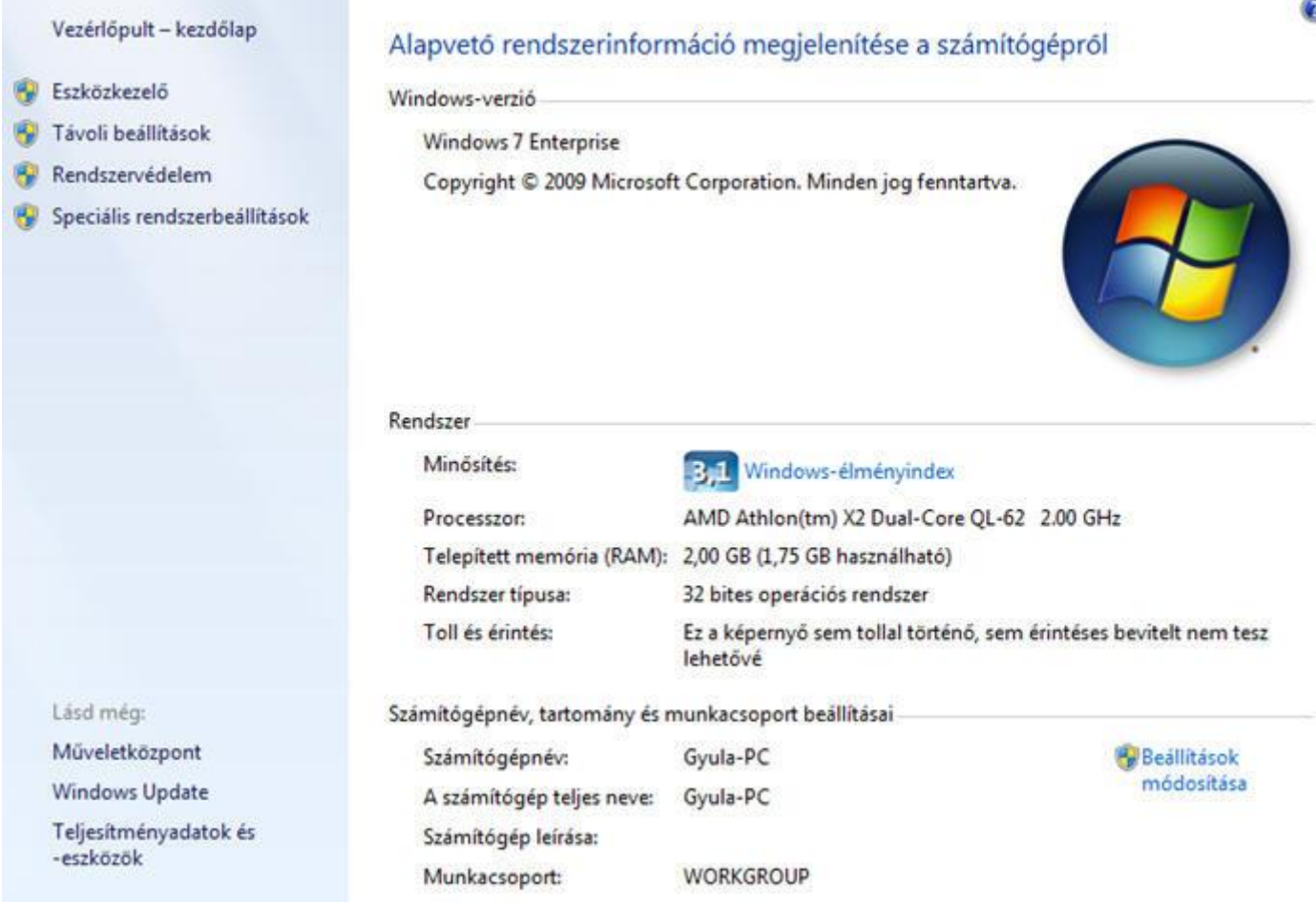

Az ablak bal oldali részén látható, hogy a Windows operációs rendszer melyik verziója fut a gépünkön. Alatta látjuk a legfontosabb hardverinformációkat (a processzor és a memória legfontosabb tulajdonságait). Lejjebb látható a számítógép neve és munkacsoportja. Ezek az utóbbi beállítások módosíthatók.

Az ablak bal oldali kék mezőjében a Vezérlőpult mappa érhető el, ahol, ha van rendszergazdai jogosultságunk, a számítógép alapvető beállításait módosíthatjuk. (A rendszergazda olyan személy, akinek joga van a gép alapbeállításait módosítani. Ha a gépre egyszerű felhasználóként léptél be - ezt a felhasználói fiók beállításainál a rendszergazda határozza meg - akkor nagyon sok műveletet nem végezhetsz el a Vezérlőpultban. Ilyen például a programok eltávolítása, telepítése vagy módosítása.)

#### **FELHASZNÁLÓI FIÓKOK**

A telepítéskor a Rendszergazda felhasználói fiókokat állít be az egyes géphasználóknak, vagy csoportoknak. Ezek közül a Windows indulásakor választhatunk. Egyes fiókok jelszavas védelemmel is rendelkeznek.

A különböző felhasználók számára más és más képernyőbeállítás, asztal jelenik meg, és ha egy állományt az asztalon helyeztünk el, akkor az egy másik felhasználó fiókból nem érhető el.

A Vezérlőpult gombra kattintva a Számítógép beállításainak megadása ablak nyílik meg, ahol a Felhasználói fiókok kezelésére is lehetőség van.

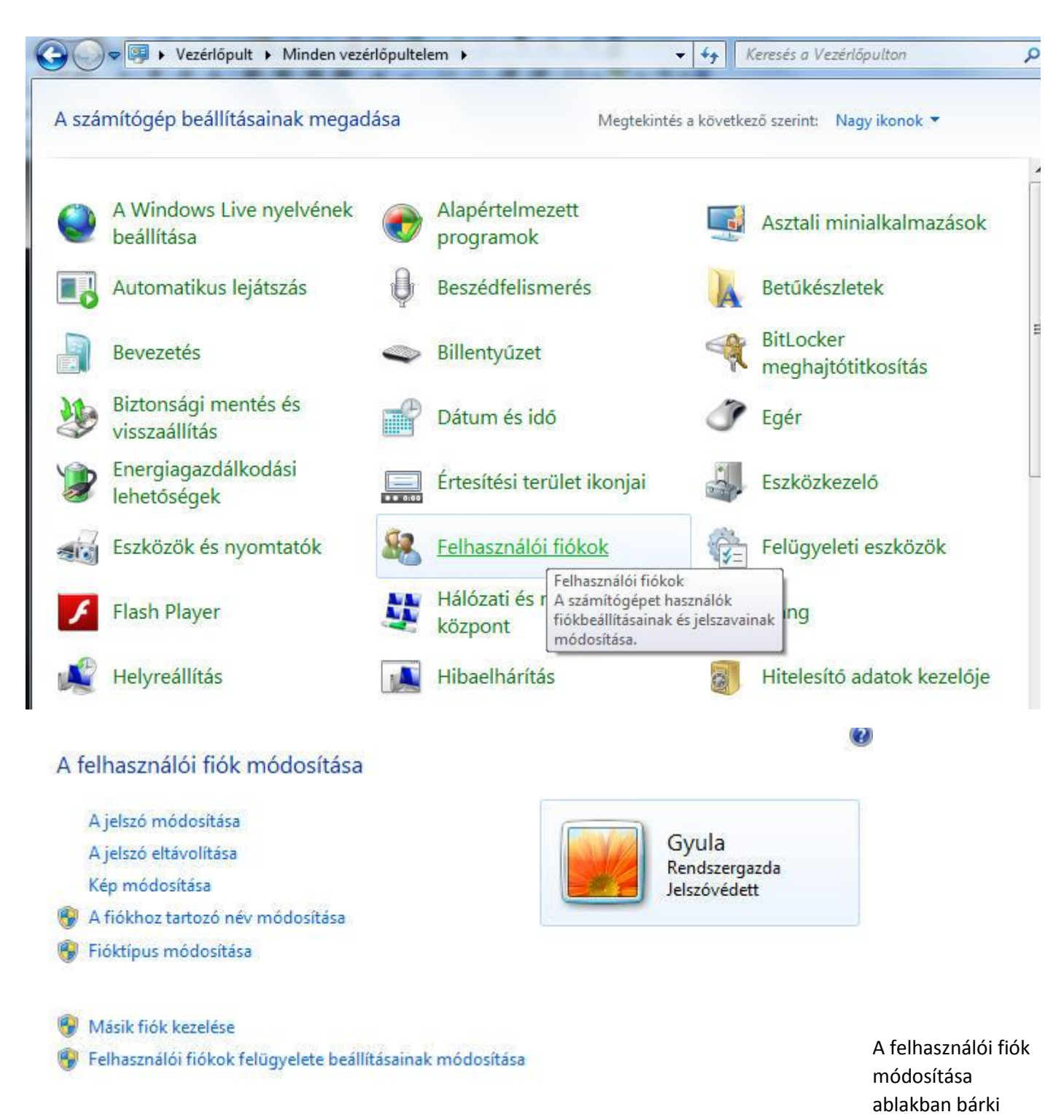

módosíthatja a jelszavát, vagy a fiókhoz tartozó képet. A pajzzsal jelölt, biztonságos beállítások megváltoztatásához rendszergazdai jogosultság szükséges.

### **A MAPPÁK TULAJDONSÁGAI**

Ahhoz, hogy egy mappa legfontosabb jellemzőit megtudhassuk, jelöljük ki az adott mappát, majd egyszerűen vigyük fölé az egérmutatót. Ha néhány másodpercig nem mozdítjuk el, egy információs ablakot jelenít meg a Windows, a mappa legfontosabb tulajdonságaival:

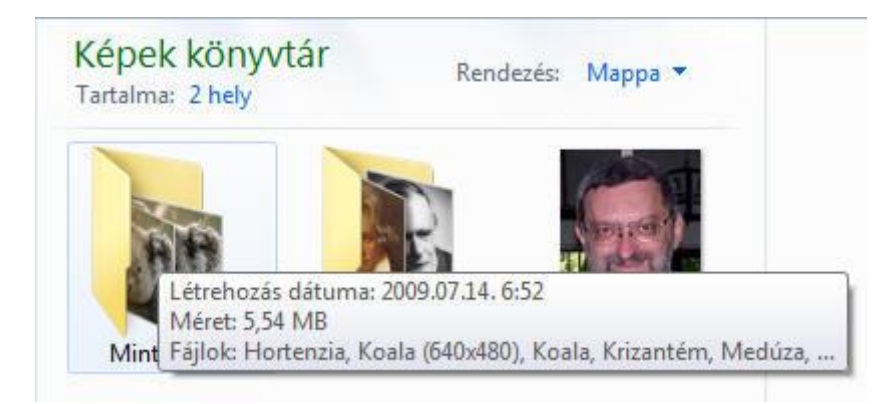

Ha az Intézőben be van kapcsolva a Részletek ablaktábla, akkor a mappára kattintva, az ablak alján azonnal láthatjuk a fontosabb tulajdonságokat. Ekkor a mappa tartalma nem olvasható.

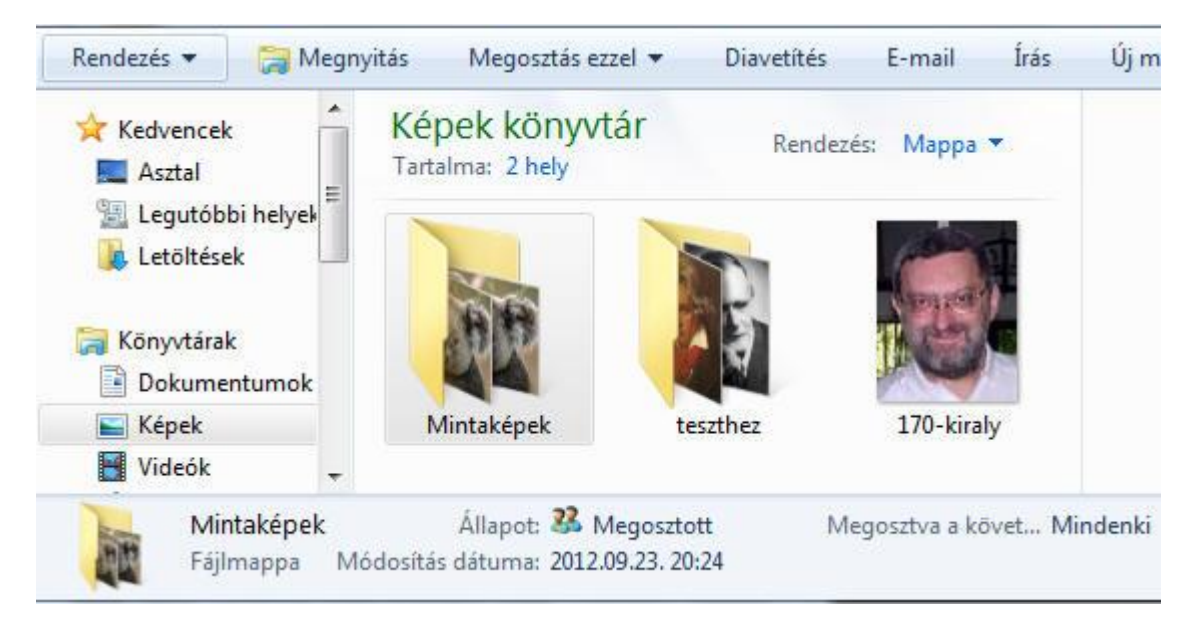

# **MŰVELETEK MAPPÁKKAL**

# **1. MAPPA LÉTREHOZÁSA**

Nyissuk meg a Dokumentumok mappa TANULÓI MUNKÁK 2012-2013 almappáját! Ebben a mappában hozzunk létre egy 5X almappát!

- 1. módszer: kattintsunk a menüsorban az Új mappa menüpontra!

- 2. módszer: kattintsunk jobb egérgombbal az ablak üres területére, és a megjelenő helyi (lebegő) menüből válasszuk az Új menüpontot, illetve abban a Mappa alpontot!

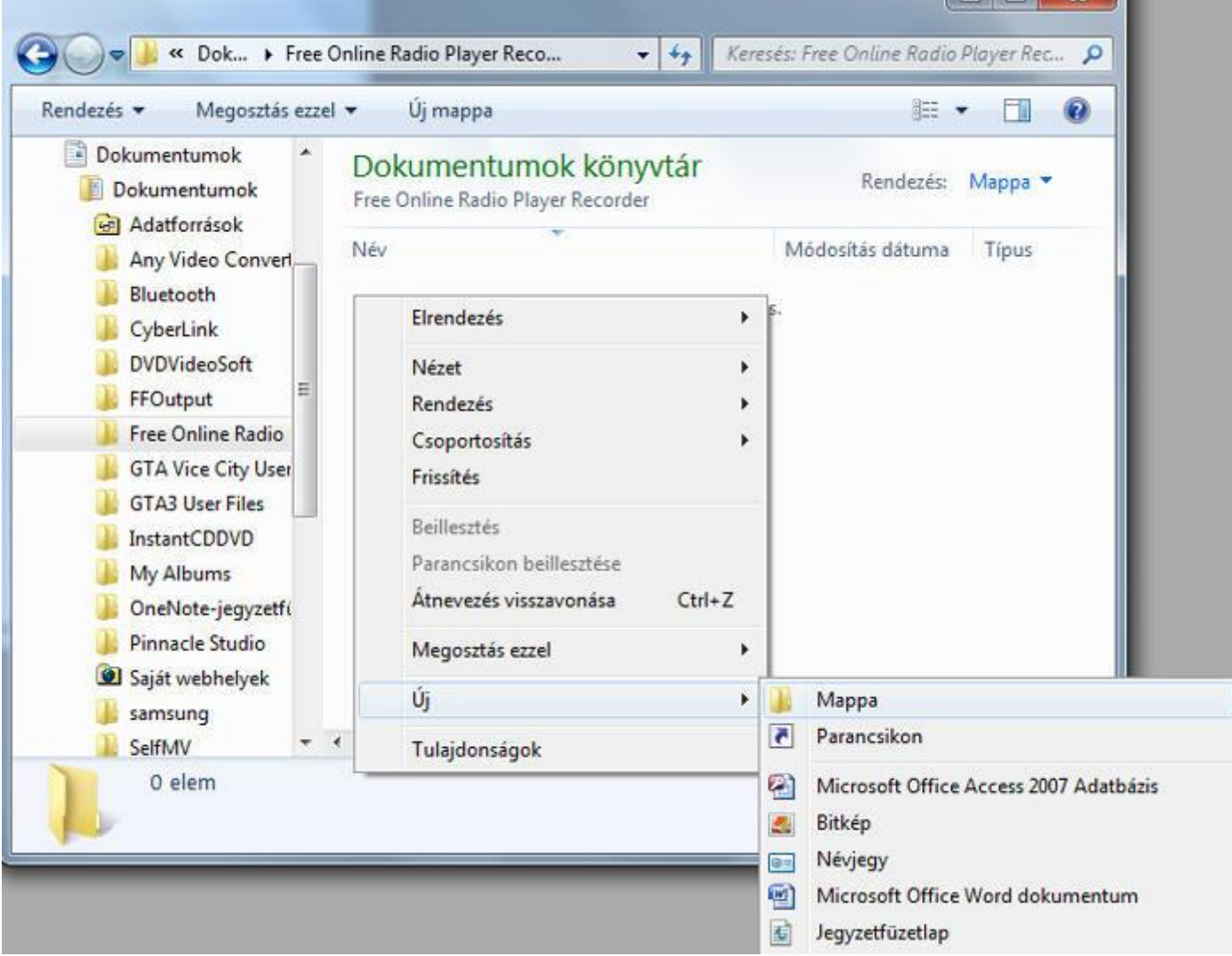

Amikor az új mappa létrejön, a neve automatikusan Új mappa lesz. Ez ki is van jelölve (kékkel le van mázolva). Ezt a nevet átírhatjuk a nekünk szükséges névre, majd az Enter gombbal jóváhagyjuk az átnevezést.

# **2. MAPPA TÖRLÉSE**

A már meglévő mappát eltávolítja a számítógépről.

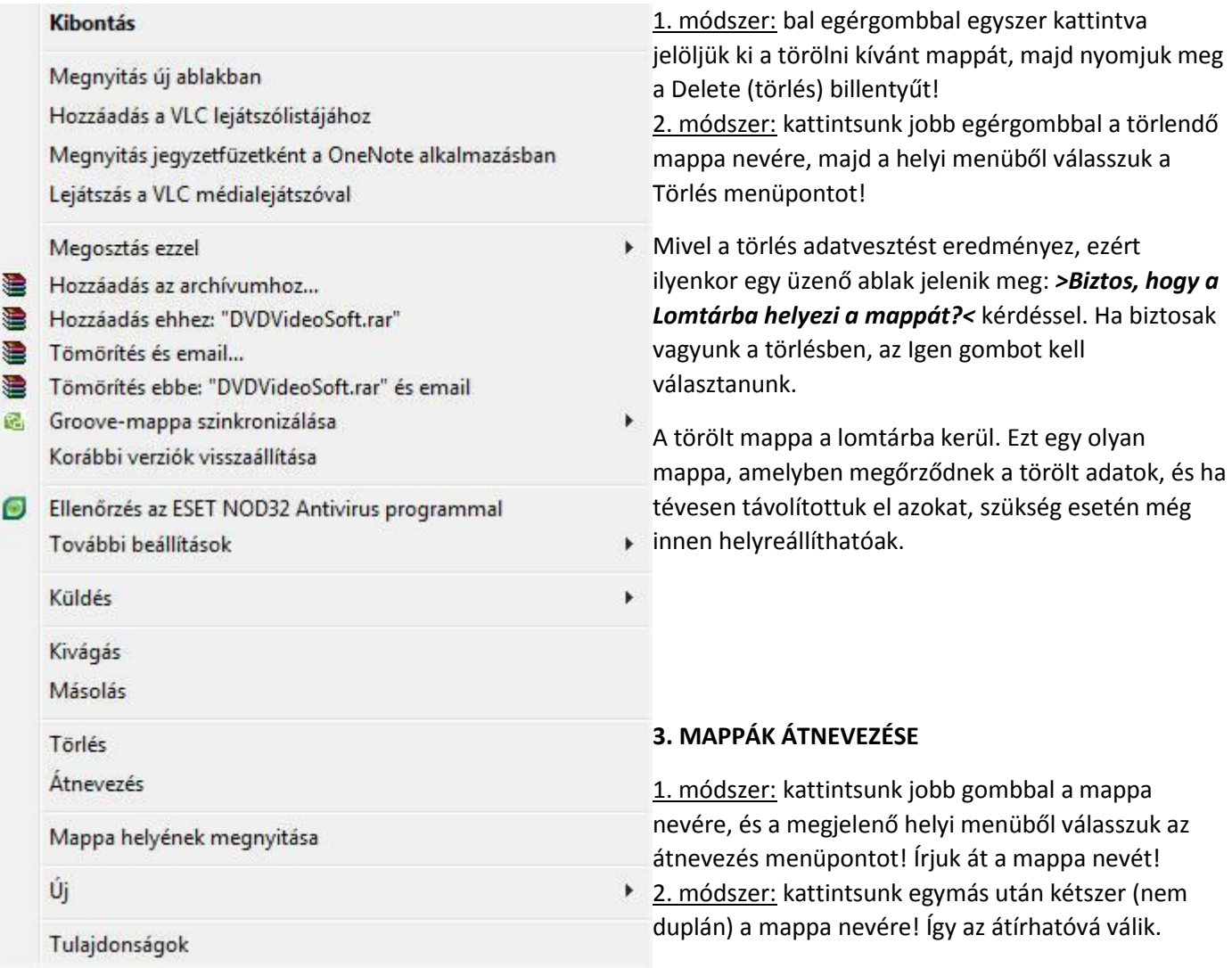

#### *FELADATOK:*

*1., Lépj be a DOKUMENTUMOK / TANULÓI MUNKÁK 2012-2013 mappába, ahol megtalálható az 5X (saját osztályod) mappája.*

*2., Hozz létre egy új mappát, melynek neve legyen: PRÓBA!*

*3., Ebben a mappában hozz létre egy FIÚK és egy LÁNYOK almappát!*

*4., A FIÚK mappában hozz létre 2 újabb almappát, amelynek neve legyen egy-egy fiú osztálytársad neve!*

*5., A LÁNYOK mappában hozz létre 2 újabb almappát, amelynek neve legyen egy-egy lány osztálytársad neve!*

*6., Mutasd be az elkészített mappaszerkezetet a Windows Intézőben!*

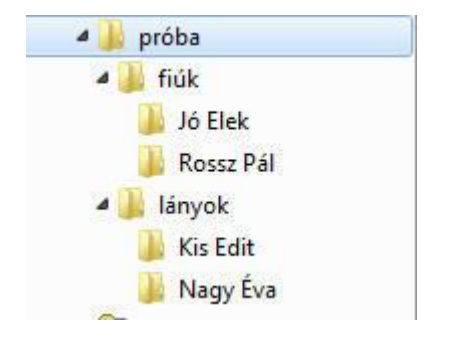

#### **WINDOWS XP**

A Windows az összetartozó adatokat (fájlokat) mappákban (könyvtárakban) tárolja.

A mappák egymásba ágyazottak.

Az egyes lemezmeghajtók is mappaként jelennek meg a Sajátgép mappában.

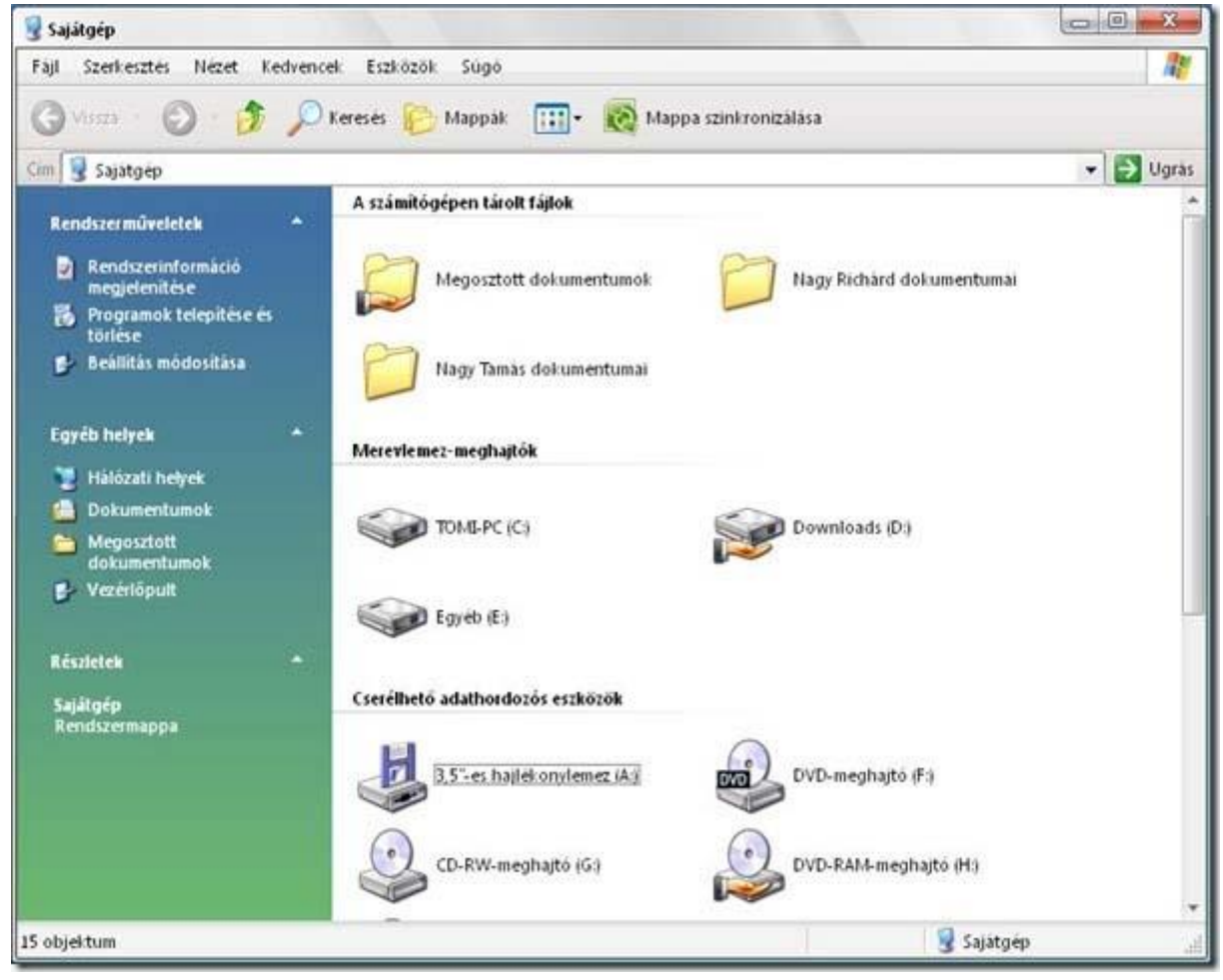

A mappaszerkezetet a Intézőben tekinthetjük át és kezelhetjük:

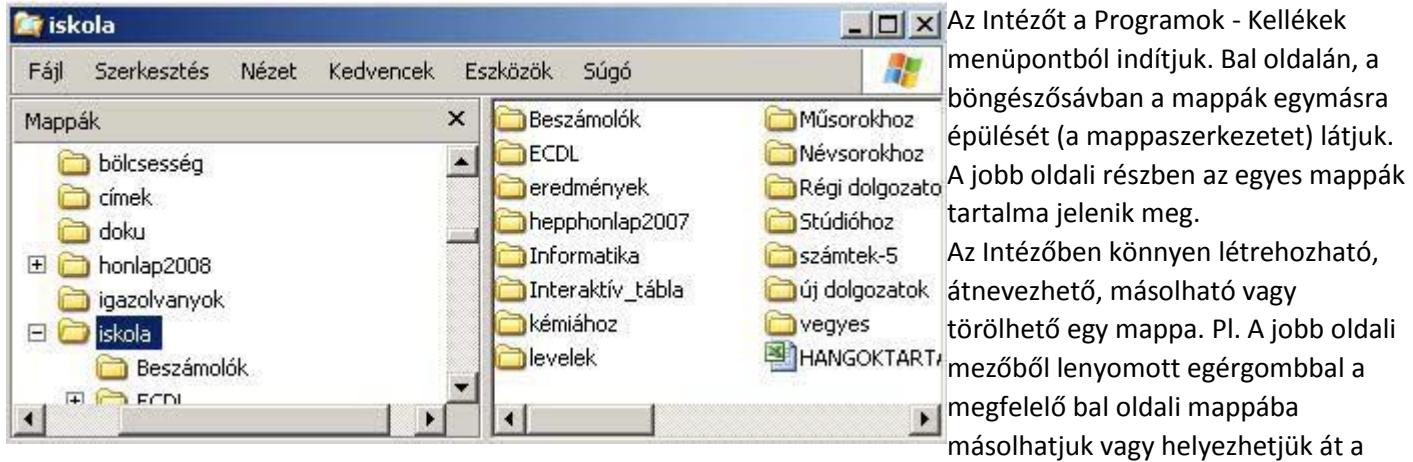

mappát.

Az egyes műveleteket indíthatjuk a SZERKESZTÉS menüből, vagy a jobb gomb kattintása nyomán megjelenő HELYI MENÜből is.

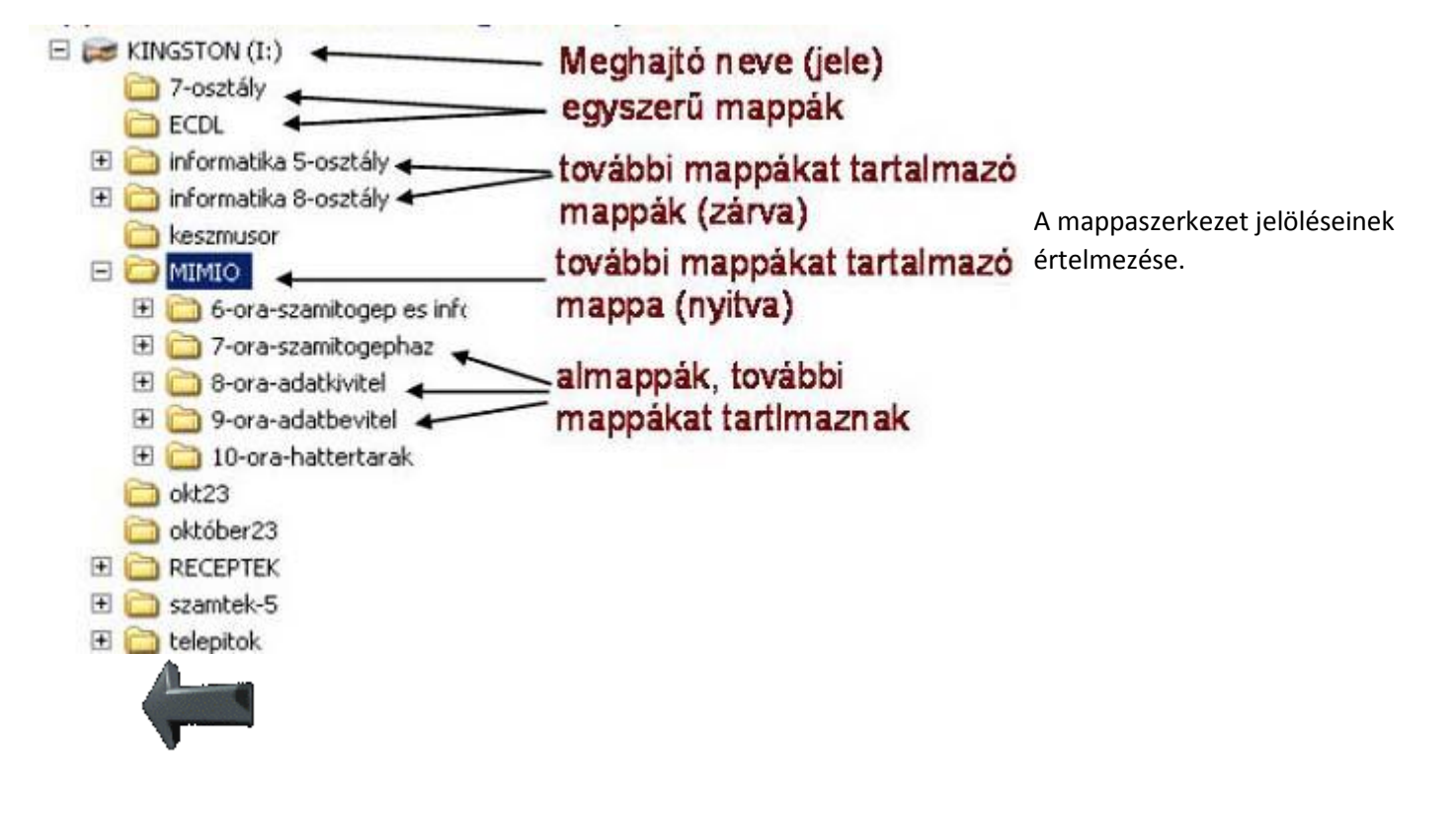